# **DESAIN USER INTERFACE PADA SISTEM PENILAIAN MANDIRI APLIKASI DI DISKOMINFO PROVINSI JAWA BARAT**

Rizmya Bunga Wahyudi<sup>1</sup>, Apriani Puti Purfini<sup>2</sup>

Universitas Komputer Indonesia, Kota Bandung Jawa Barat Indonesia *e-mail : rizmya.11021002@mahasiswa.unikom.ac.id*

# *ABSTRACT*

*The West Java Province Application Self-Assessment System is an application management system that has the domain prov.jabar.go.id. This system makes the work of one of the fields in Diskominfo Prov easier. West Java regarding the management of applications that previously spent a lot of time managing one application. In addition, this system also makes application management more effective and efficient. In terms of design solutions, User Interface Design (UI) was chosen as a solution to the problems faced by regional device users so that they can easily access system information. The purpose of this user interface (UI) design is to communicate the available system functions so that users can understand and use the system and have satisfaction and comfort in using the application. In building the design of this application, the authors apply the method of identification, implementation, interviews and evaluation which aims to fully understand what is needed from direct observations in the field. By designing the user interface (UI) for this selfassessment system, it is hoped that users will feel satisfied and comfortable in using the application.* 

*Key words: Design ;User Interface ; Application* 

# *ABSTRAK*

*Sistem Penilaian Mandiri Aplikasi Provinsi Jawa Barat merupakan sistem pengelola aplikasi yang berdomain prov.jabar.go.id. Sistem ini mempermudah pekerjaan salah satu bidang di Diskominfo Prov. Jabar terkait pengelolaan aplikasi yang sebelumnya sangat menghabiskan banyak waktu untuk mengelola satu aplikasi. Selain itu, system ini juga menjadikan pengelolaan aplikasi menjadi lebih efektif dan efisien. Dari segi solusi desain, User Interface Design (UI) dipilih sebagai solusi dari permasalahan yang dihadapi oleh pengguna perangkat daerah agar dapat dengan mudah mengakses informasi sistem. Tujuan dari perancangan user interface (UI) ini adalah untuk mengkomunikasikan fungsi-fungsi sistem yang tersedia sehingga pengguna dapat memahami dan menggunakan sistem serta memiliki kepuasan dan kenyamanan dalam menggunakan aplikasi. Dalam membangun desain aplikasi ini, penulis menerapkan metode identifikasi, implementasi, wawancara dan evaluasi yang bertujuan untuk memahami sepenuhnya apa yang dibutuhkan dari pengamatan langsung di lapangan. Dengan merancang user interface (UI) untuk sistem penilaian mandiri ini, diharapkan pengguna akan merasakan kepuasan dan kenyamanan dalam menggunakan aplikasi.* 

*Kata kunci: Desain, User Interface, Aplikasi* 

#### **PENDAHULUAN**

*User Interface* (UI) memainkan peran penting untuk pengembangan aplikasi, karena desain aplikasi harus rapi dan terorganisir.

Selain itu, *User Interface* (UI) harus memenuhi persyaratan bagi pengguna aplikasi yang akan dibangun. *User Interface* (UI) dibuat dengan memperhatikan kebutuhan pengguna terhadap aplikasi

yang akan dibangun, mulai dari perancangan tampilan, fungsi dan masih banyak kebutuhan lainnya[1].

Rancangan antarmuka pengguna atau yang biasa disebut *User Interface* (UI) merupakan komponen yang paling penting karena bertanggung jawab untuk menghubungkan pengguna dengan informasi yang mereka butuhkan dari sistem itu sendiri[2]. Setiap sistem yang dikembangkan oleh seorang programmer tentunya memiliki kekhasan tersendiri dalam hal desain antarmuka pengguna, yang juga disesuaikan dengan kebutuhan pengguna dan menyesuaikan dengan konteks sistem dan pengoperasian sistem[3].

Diskominfo Prov. Jabar merupakan sebuah instansi yang sudah jelas keahliannya dalam bidang aplikasi dan informatika[4]. Seharusnya sarana dan prasaranan dalam bidang pengelolaan aplikasi sudah cukup. Namun ada sistem dan infrastruktur yang belum terealisasi dengan baik yaitu pengelolaan terhadap aplikasi yang memiliki domain jabar.prov.go.id masih dilakukan secara manual yang menyebabkan terjadinya beberapa kendala dalam pengelolaan diantaranya adalah mengahabiskan banyak waktu yang terbuang dan kurang efektif dan efisien dalam pengerjaan pengelolaan tersebut. Dengan adanya sistem pengelolaan yang sudah terkomputerisasi tersebut dan memiliki tampilan yang sesuai dengan kriteria - kriteria yang sebelumnya sudah didiskusikan kemudian diimplementasikan untuk berfokus pada tujuan dan kebutuhan pengelola lalu menerjemahkannya ke dalam desain antarmuka pengguna[5]. Berdasarkan uraian diatas, maka penulis memilih judul "Desain User Interface Pada Sistem Penliaian Mandiri Aplikasi Di Diskominfo Prov. Jawa Barat".

# **METODE PELAKSANAN**

Adapun teknik yang digunakan selama melaksanakan penelitian dan pengumpulan data di Dinas Komunikasi dan Informatika Provinsi Jawa Barat (Diskominfo) diantaranya:

A. Identifikasi

Identifikasi merupakan proses yang agak kompleks yang memerlukan pengamatan langsung oleh peneliti untuk mencatat permasalahan yang ada dan permasalahan penting yang diidentifikasi, serta menarik kesimpulan dari pengamatan tersebut[6]. Metode ini digunakan untuk mempengaruhi secara langsung desain yang dimaksud.

B. Implementasi

Secara umum Implementasi dalam kamus besar Indonesia berarti pelaksanaan atau penerapan. Istilah suatu implementasi biasanya dikaitkan dengan suatu kegiatan yang dilaksanakan untuk mencapai tujuan tertentu. Implementasi merupakan sebuah penempatan ide, konsep, kebijakan, atau inovasi dalam suatu tindakan praktis sehingga memberikan dampak, baik berupa perubahan pengetahuan, keterampilan maupun nilai dan sikap[7].

Pada tahap ini merupakan tahap mengimplementasikan atau membuat desain aplikasi dari identifier sebelumnya yang keluarannya berupa bentuk yang dapat diuji oleh bagian pengelolaan aplikasi.

C. Evaluasi

Gronlund & Linn mengungkapkan bahwa evaluasi adalah "the systematic process of collecting, analyzing, and interpreting information to determine the extent to which pupils are achieving instructional objectives". Artinya suatu proses yang sistematis dari pengumpulan, analisis, dan penafsiran data atau informasi untuk menentukan tingkat ketercapaian tujuan pelajaran yang diterima oleh peserta didik [8].

Pada fase akhir yaitu dalam evaluasi, di mana kritik dan saran tentang desain diberikan setelah pengujian, apakah sudah cukup atau perlu dilakukan perubahan

D. Wawancara

Menurut Esterberg (2002) mendefinisikan wawancara sebagai pertemuan dua orang untuk bertukar informasi dan ide melalui tanya jawab, sehingga hasil dari wawancara dapat diolah dan dikontruksikan dalam suatu topik tertentu[9]. Wawancara dapat dilakukan dalam tahap awal penelitian dan dilanjutkan dengan wawancara penelitian yang lebih mendalam.

Lincoln dan Guba berpendapat mengenai wawancara yaitu : mekonstruksi mengenai orang, berbagai kejadian/kegiatan, motivasi, perasaan dan sebagainya, merekonstruksi yaitu menceritakan/menyusun kembali berbagai kejadian atau fenomena, memverifikasi yaitu mengubah dan memperluas informasi atau kontruksi yang dibuat oleh peneliti[10].

Saat mengumpulkan data, penulis langsung menggunakan metode tanya jawab (interview) terhadap beberapa pejabat yang terkait dengan bidang pengelolaan aplikasi di Diskominfo Jabar.

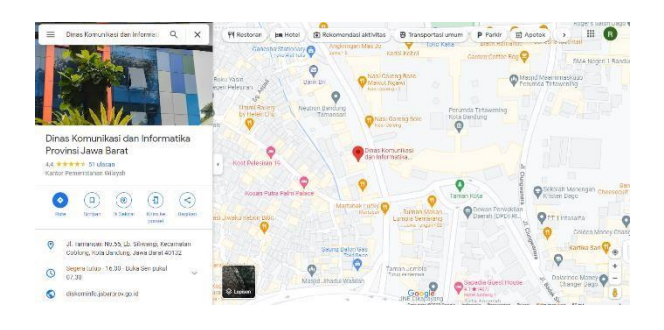

Gambar 1. Lokasi Diskominfo Prov. Jabar

Gambar 1 merupakan peta lokasi pengabdian kepada masyarakat yang terletak di Dinas Komunikasi dan Informatika Provinsi Jawa Barat yang beralamatkan di Jl. Tamansari No.55, Lb. Siliwangi, Kecamatan Coblong, Kota Bandung, Jawa Barat 40132.

#### **HASIL DAN PEMBAHASAN**

System penilaian mandiri aplikasi provinsi Jawa Barat dibuat untuk mempermudah bidang pengelolaan aplikasi dalam mengelola banyaknya aplikasi yang dimiliki oleh Diskominfo prov Jabar menjadi lebih terkomputerisasi agar menjadikan kegiatan pengelolaan aplikasi menjadi lebih efektif dan efisien juga tidak menghabiskan

banyak waktu dalam pengerjaannya. Saat membuat aplikasi juga membutuhkan model yang berfokus pada tujuan dan kebutuhan pengemudi dan menerjemahkannya ke dalam desain antarmuka pengguna.*.* 

Struktur menu system penilaian mandiri aplikasi Prov. Jabar ditunjukkan pada Gambar 2.

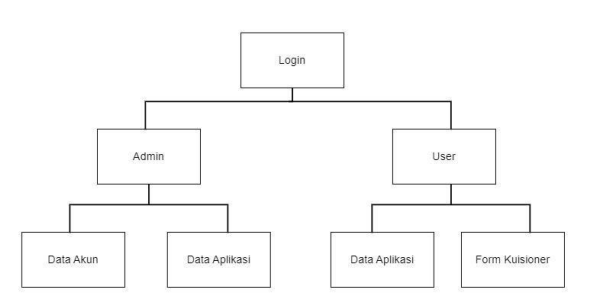

**Gambar 2**. Struktur Menu Sistem penilaian mandiri aplikasi Prov. Jabar

Gambar 2 menunjukan desain struktur menu Sistem Penilaian Mandiri Aplikasi Prov. Jabar. Pada bagian admin ada beberapa menu yang tersedia mulai dari data akun dan data aplikasi. Sedangkan pada bagian user juga terdapat beberapa menu diantaranya data aplikasi dan form kuisioner.

Berdasarkan pengamatan yang sudah dilakukan sebelumnya, dalam proses pengelolaan aplikasi secara manual dan belum terkomputerisasi ini terdapat beberapa kendala, diantaranya:

- 1. Membutuhkan waktu yang lama untuk mengelola satu aplikasi
- 2. Kurang efisien dalam pengelolaan
- 3. Terjadi kesalahan dalam penginputan
- 4. Data mudah terhapus
- 5. Data kurang akurat

Beberapa kebijakan yang dimiliki oleh system penilaian mandiri aplikasi Prov. Jabar dapat diuraikan sebagai berikut:

- 1. Jika belum memiliki akun atau terdapat kendala pada akun, maka harus menghubungi admin
- 2. Hanya boleh sekali saja mengisi kuisioner dalam setiap aplikasi

3. Hanya admin yang bisa melihat poin dan keterangan dari hasil kuisioner Penilaian aplikasi dilakukan oleh bagian pengelolaan aplikasi berdasarkan data aplikasi yang dikelola oleh Diskominfo Prov Jabar.

Adapun prosedur penilaian aplikasi ini dapat diuraikan sebagai berikut.

- 1. User perangkat daerah login ke akun yang sudah diberikan sebelumnya
- 2. Jika berhasil login, user perangkat daerah bisa langsung mengisi kuisioner yang sudah disediakan
- 3. Jika user perangkat daerah sudah selesai mengisi kuisioner, maka hasil akan disimpan dan dihitung poinnya
- 4. User perangkat daerah menerima keterangan dari hasil kuisioner yang telah diselesaikan
- 5. User perangkat daerah yang sudah mengisi kuisioner akan diarahkan kembali ke halaman utama
- 6. Untuk melihat poin dari hasil kuisioner yang sudah diisi oleh user perangkat daerah, maka admin harus login terlebih dahulu.

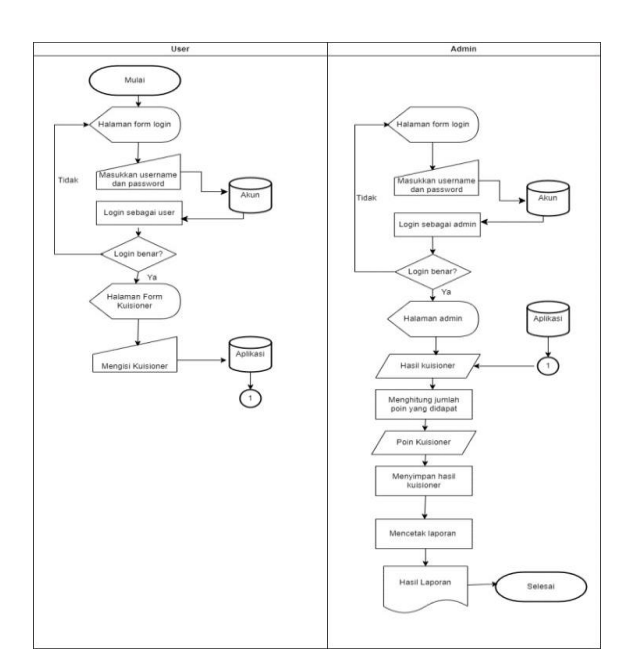

Gambar 3. Flowchart Sistem

Adapun flowchart dari system penilaian mandiri aplikasi Prov. Jabar ini bisa dilihat pada Gambar 3. Berikut adalah hasil dari perancangan desain *User Interface* pada Sistem penilaian mandiri aplikasi Prov Jabar.

Gambar 4 adalah tampilan awal pada implementasi perancangan desain *User Interface* pada Sistem penilaian mandiri aplikasi Prov Jabar berbasis web dengan menggunakan PHP.

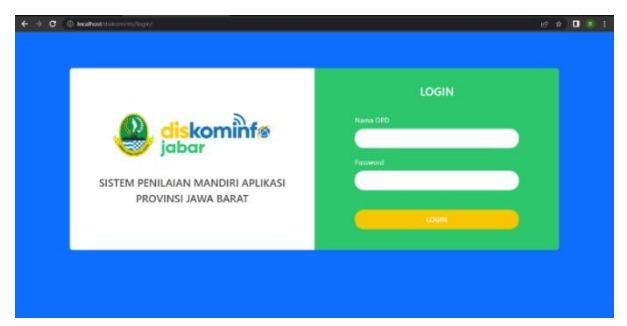

Gambar 4. Tampilan Login

Gambar 4 menampilkan halaman awal berisi form log in untuk masuk ke Sistem penilaian mandiri aplikasi Prov Jabar dengan memasukan username dan password yang sudah diregistrasi terlebih dahulu lalu memposisikan sebagai admin maupun user per perangkat daerah.

Gambar 5 menampilkan halaman admin yang terdapat data aplikasi yang didalamnya terdapat beberapa bagian diantaranya adalah nama perangkat daerah, nama aplikasi, url atau link aplikasi, skor penilaian, kategori penilaian dan pada bagian admin bisa menghapus dan mengedit data aplikasi.

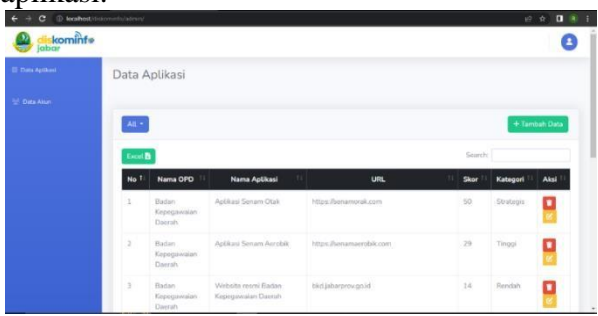

Gambar 5. Tampilan admin (Data Aplikasi)

Gambar 6 masih menampilkan halaman admin yang didalamnya terdapat form tambah

data aplikasi. Bagian – bagiannya antara lain adalah opsi untuk memilih nama perangkat daerah, nama aplikasi, dan url dari aplikasi yang akan ditambahkan.

|                                              | C © lealhost visionments/admin/?page=distanctions |                                                               |                                                 |                         |          |                  | 1 ☆ ■● 1 |  |  |
|----------------------------------------------|---------------------------------------------------|---------------------------------------------------------------|-------------------------------------------------|-------------------------|----------|------------------|----------|--|--|
| komint                                       |                                                   |                                                               | Tambah Data                                     |                         |          |                  |          |  |  |
| III Directoriant<br><sup>165</sup> Data Atun |                                                   | Data Aplikasi                                                 | Name OPO<br>-Pills Nama OPD-                    |                         |          |                  |          |  |  |
|                                              | <b>Namy Aptient</b><br>A1.                        |                                                               |                                                 |                         |          | + Territori Data |          |  |  |
|                                              | Excel <b>B</b>                                    |                                                               | LINE.                                           |                         | Sourirt. |                  |          |  |  |
|                                              | No Ti                                             | Nama OPD                                                      |                                                 |                         | Skor     | Kategori         | Aleti    |  |  |
|                                              | ٠                                                 | Badan<br>Kepegawaim<br><b>Dacrati</b>                         |                                                 | Tambah                  | 50       | Strategy         |          |  |  |
|                                              | ٠                                                 | <b>Blackary</b><br><b>Kilpogawalan</b><br>Darrah <sup>1</sup> | <b>Aplitud Server Arrobit</b>                   | https://www.www.bik.com | 28       | Timggi           |          |  |  |
|                                              | ٠                                                 | <b>Ractin</b><br><b>Kirpogravatan</b><br><b>Decruit</b>       | Wenshe room Barton<br><b>Kapogawaian Daesah</b> | blottlatsteravagald     | 14       | <b>Rendah</b>    |          |  |  |

Gambar 6. menambah data aplikasi

Gambar 7 juga menampilkan tampilan halaman admin yang terdapat data akun yang didalamnya terdapat beberapa bagian diantaranya adalah nomor, nama perangkat daerah, nama lengkap, email, nomor telepon, jabatan, password, dan pada bagian admin bisa menhapus dan mengedit data akun.

| c                       | @ bothst/delenerhizaterry/page=datasture |                                                  |                        |                          |              |                          | 19 ☆                                      | $\mathbf{u}$ $\infty$ $i$ |
|-------------------------|------------------------------------------|--------------------------------------------------|------------------------|--------------------------|--------------|--------------------------|-------------------------------------------|---------------------------|
| kominte<br>jabar        |                                          |                                                  |                        |                          |              |                          |                                           |                           |
| <b>El Data Apilhasi</b> | Data Akun                                |                                                  |                        |                          |              |                          |                                           |                           |
| <b>Data Airp</b>        |                                          |                                                  |                        |                          |              |                          |                                           |                           |
|                         | All =                                    |                                                  |                        |                          |              | Searchi                  | + Tambah Data                             |                           |
|                         | No.1                                     | Nama OPD                                         | <b>Nama</b><br>Longkap | Email                    | No HP        | Jabatan                  | Password                                  | Aksi                      |
|                         | 1                                        | Badan Kesatuan<br>Bangsa dan<br>Politik.         | Dodong<br>Suhondar     | dadangsuhendar@gmail.com | 081383772199 | Kenala<br>Pemasyarakatan | Badan Kesatuan<br>Bangsa dan<br>Politik   |                           |
|                         | z                                        | <b>Badan</b><br>Penanggulangan<br>Bencana Dagrah | Asep<br>Santoso        | asep@gmail.com           | 0897426985   | Ketsin                   | Radan<br>Penanggulangan<br>Bencana Daorah |                           |
|                         | ×                                        | Badan<br>Pendapatan                              | Aquing<br>Gunawan      | agungg@gmail.com         | 088857763    | Kerias                   | Harlan<br>Pendapatan                      |                           |

Gambar 7. Tampilan admin (Data Akun)

Gambar 8 menampilkan halaman admin yang didalamnya terdapat form untuk menambah data akun. Bagian – bagiannya antara lain adalah nama perangkat daerah, nama lengkap, email, nomor telepon, jabatan, dan password.

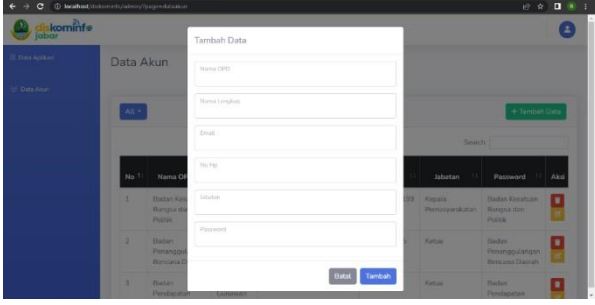

Gambar 8. Menambah data akun

Gambar 9 menampilkan halaman user perangkat daerah yang didalamnya terdapat data aplikasi yang didalamnya terdapat beberapa bagian diantaranya adalah nomor, nama aplikasi, url atau link dari aplikasi, skor, kategori dan aksi untuk memulai dalam pengisian kuisioner. Pada bagian ini juga terdapat fitur yang bisa menambah data aplikasi.

| G             | C konfronthistomedujudning                  |                            |             |           | $\mathbf{u}$ and $\mathbf{u}$<br>中田市 |
|---------------|---------------------------------------------|----------------------------|-------------|-----------|--------------------------------------|
| labar         | kominfe                                     |                            |             |           |                                      |
| Data Aplikasi |                                             |                            |             |           |                                      |
|               |                                             |                            |             |           |                                      |
|               | Perangkat Daerah : Badan Kepegawalan Daerah |                            |             |           | + Tambah Data                        |
|               |                                             |                            |             | Search:   |                                      |
| No 1          | 11<br>Nama Aplikasi                         | URL                        | TI<br>Skor. | Kategori  | Aksi                                 |
| i3            | Aplikasi Senam Otak                         | https://senamorak.com      | 50          | Strategis | Mulai                                |
| $\bar{2}$     | Aplikasi Senam Aerobik                      | https://senamaerobik.com   | 29          | Tinggi    | Mulai                                |
| 3             | Website resmi Badan Kepegawaian Daerah      | bkd.jabarprov.go.id        | 14          | Rendah    | Mulai                                |
| $\sim$        | Kuesioner Perilaku (TRK)                    | poerreview.jabarprov.go.kd | 29          | Tinggi.   | <b>Mulal</b>                         |
|               |                                             |                            |             |           | No neu potricetore                   |

Gambar 9. Tampilan user perangkat daerah

Gambar 10 menampilkan halaman user perangkat daerah yang didalamnya terdapat form kuisioner yang memiliki 10 pertanyaan dan 3 pilihan jawaban di setiap pertanyaan tersebut. Dalam halaman ini juga ada bagian untuk menghitung skor dan kategori dari hasil penilaian kuisioner tersebut.

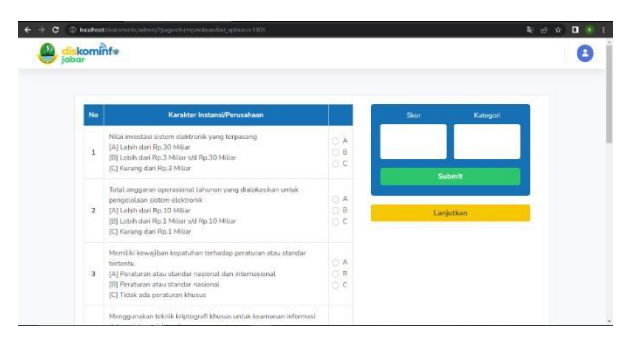

Gambar 10. Tampilan form kuisioner

Gambar 11 menampilkan halaman user perangkat daerah yang didalamnya terdapat form untuk menambah data aplikasi. Bagiannya antara lain adalah nama aplikasi dan url atau link dari apalikasi tersebut.

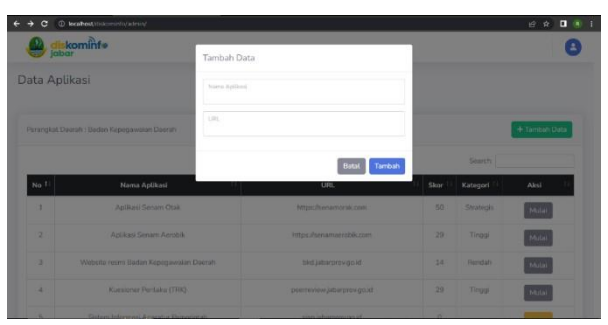

Gambar 11. menambah data aplikasi

## **KESIMPULAN**

Perancangan desain User Interface (UI) pada sistem penilaian mandiri ini bertujuan untuk menghadirkan pengalaman pengguna yang lebih efisien dan efektif. Dengan memudahkan akses terhadap informasi yang diperlukan oleh pengguna, sistem ini memfasilitasi pencapaian tujuan dan kebutuhan pengelola dengan lebih baik. Selain itu, pembuatan sistem ini juga dirancang dengan fokus pada pengelolaan aplikasi yang lebih baik, memungkinkan pengelola untuk menjalankan tugas mereka dengan lebih lancar dan efisien. Dengan berbagai menu yang tersedia, mulai dari data aplikasi hingga data akun, sistem ini memberikan kemudahan bagi pengguna dan pengelola untuk mengelola aplikasi secara tepat, cepat, dan akurat.

Dengan tersedianya berbagai menu yang relevan, sistem penilaian mandiri ini memberikan solusi yang komprehensif bagi pengguna dan pengelola dalam memenuhi kebutuhan mereka. Kemampuan untuk mengakses data aplikasi dan data akun dengan mudah membantu pengguna dalam menjalankan proses penilaian mandiri dengan lebih efektif. Selain itu, kemampuan pengelola untuk mengelola aplikasi dengan lebih tepat dan akurat akan membantu dalam meminimalisir kesalahan serta meningkatkan efisiensi dalam tugas-tugas administratif mereka.

Dengan demikian, dapat disimpulkan bahwa perancangan UI pada sistem penilaian mandiri ini bukan hanya sekadar memenuhi kebutuhan pengguna dan pengelola, tetapi juga memberikan solusi yang holistik dalam

mengoptimalkan proses pengelolaan aplikasi. Dengan menyediakan akses yang mudah dan intuitif terhadap informasi yang dibutuhkan, serta meningkatkan efisiensi pengelolaan aplikasi, sistem ini dapat menjadi alat yang berharga bagi institusi atau organisasi dalam menjalankan tugas-tugas mereka dengan lebih baik.

# **UCAPAN TERIMA KASIH**

Penulis mengucapkan terima kasih kepada Diskominfo Prov. Jabar atas kerjasamanya dalam melakukan kegiatan penelitian dan implementasi Sistem Penilaian Mandiri Aplikasi. Penulis juga mengucapkan terima kasih kepada Program Studi Komputerisasi Akuntansi, Universitas Komputer Indonesia yang sangat membantu dalam penulisan artikel ini.

# **DAFTAR PUSTAKA**

- [1] Lalang Erawan,. M.Kom, "Flowchart adalah penggambaran secara grafik dari langkah-langkah dan uruturutan prosedur dari suatu program. 1," pp. 1– 14, 2017.
- [2] H. Himawan and M. Y. F., *Interface User Experience*, vol. 4, no. 1. 2020.
- [3] R. Ramadan and H. M. Az-zahra, "Perancangan User Interface Aplikasi EzyPay menggunakan Metode Design Sprint," *J. Pengemb. Teknol. Inf. dan Ilmu Komput.*, vol. 3, no. 8, pp. 8831– 8840, 2019.
- [4] J. Andi, "Pembangunan Aplikasi Child Tracker Berbasis Assisted – Global Positioning System ( A-GPS ) Dengan Platform Android," *J. Ilm. Komput. dan Inform.*, vol. 1, no. 1, pp. 1–8, 2015.
- [5] M. B. Tri, "Perancangan Sistem Informasi Management Siswa Berprestasi Berbasis Android Pada Smk Pgri Rawalumbu," *J. Sains Teknol. Fak. Tek.*, vol. X, no. 2, pp. 30–39, 2020.

- [6] M. Rusdiana, *Sistem Informasi Manajemen*. 2014.
- [7] Ajeng Puspitasari Rahastri. 2015. "Perancangan Dan Implementasi Sistem Informasi Sekolah (Studi Kasus Smp N 2 Patikraja Banyumas)". Jurnal E-Proceeding Of Applied Science, Vol 1 No 3. 2660-2666, ISSN : 2442-5826.
- [8] Darodjat, D., & Wahyudhiana, W. (2015). Model Evaluasi Program Pendidikan. ISLAMADINA, XIV(1), 1–23.
- [9] Bunu, Y. Helmuth. 2022. Metodologi Penelitian Kualitatif. Bandar Lampung : Pusaka Media.
- [10] Hartono, Rudi. 2017. Pengantar Ilmu Menerjemah. Semarang : Cipta Prima Nusantara.